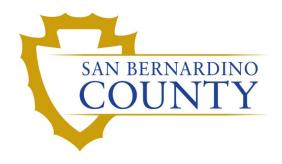

THE REGISTRAR OF VOTERS

# **Ballot Redaction**

PROCEDURE DOCUMENT - Version 2.0

## San Bernardino County Registrar of Voters Ballot Redaction (Version 2.0)

# **Contents**

| Scope                                | 2 |
|--------------------------------------|---|
| Definitions                          | 2 |
| Logging in - Ballot Redaction Report | 2 |
| Locating contests to be redacted     | 2 |
| Marking contests to be redacted      | 3 |

# **Ballot Type Redaction**

### Scope

Provisional Ballot Envelopes are processed, and a determination is made of the voter's eligibility. Included in this determination is not only if a voter was eligible to vote in the election, but the contests the voter was eligible to vote on. Eligible contests are indicated by the "Eligible Ballot Type". During the redaction process, the eligible ballot type is compared to the ballot type of the ballot cast by the voter, and the contests on the ballot cast that the voter was not eligible for are highlighted for redaction.

#### **Definitions**

<u>Provisional Ballot</u> – Is a regular ballot sealed in a Provisional Ballot Envelope. Voters who were asked to vote a provisional ballot could not have their eligibility immediately determined on Election Day.

<u>Provisional Ballot Envelope</u> – Also referred to as "envelope" in this procedure, is the envelope containing the Provisional Ballot.

Voted Ballot Type – The ballot type of the ballot the voter cast at the polling place

<u>Eligible Ballot Type</u> – The ballot type the voter is eligible to vote on.

## **Logging in - Ballot Redaction Report**

- 1. Click on the Internet icon on the bottom of your home page.
- 2. Navigate to the SSRS Reports page.
- 3. Click on IT > Reports
- 4. Select the *Technology Support* folder
- 5. Select the Ballot Duplication Coordination folder
- 6. Select the Ballot Type Redaction report.

## Locating contests to be redacted

- 1. Locate the "Eligible BT" on the provisional ballot envelope.
- 2. Type the "Eligible BT" number in the "Eligible BT" box at the top left corner of the report screen.
- 3. Locate the "Voted BT" on the provisional ballot envelope.
- 4. Type the "Voted BT" number in the "Voted BT" box at the top left corner of the report screen.

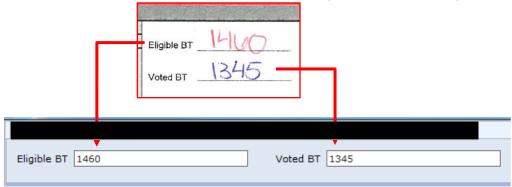

Revision Date: 07/03/2023

- 5. Hit "Enter", or select "View Report". The report will populate with the contests that need to be redacted.
- 6. Remove the voted ballot from the Provisional ballot envelope and Verify the following:
  - ☑ Eligible Ballot Type on report = Eligible BT on Provisional Ballot Envelope (highlight when verified)
  - ✓ Voted Ballot Type on report = Voted BT on Provisional Ballot Envelope (highlight when verified)
  - ☑ **Voted Ballot Type** on report = **Ballot Type** on Card 1 of 2 of the voted ballot
  - ✓ Voted Ballot Type on report = Ballot Type on Card 2 of 2 of the voted ballot

**Note**: If any of the following verifications do not match, or if a "Voted" or "Eligible" BT is blank or illegible, contact your Team Lead.

### Marking contests to be redacted

1. Locate the ballot card labelled "Card: Card 1 of 2" at the top of the voted ballot.

# Ballot Type: 1345 Card: 1 of 3

- Does the report show, "START OF CARD 1"?
  - **If No,** Place the card (Card 1 of 2) in the white "To Extraction" mail tray and proceed to number 2. **If Yes,** follow the steps below:
  - **Step 1** Locate the Heading shown in the report on the voted ballot.
  - **Step 2** Under the Heading identified, locate the first Contest Heading shown in the report on the voted ballot.

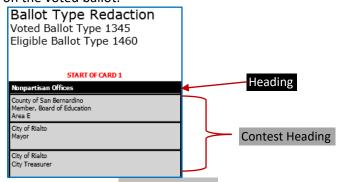

- **Step 3** Verify the Contest Heading on the voted ballot matches the Contest Heading in the report.
- **Step 4** With your pink highlighter, <u>carefully</u> draw a line diagonally through the Contest Heading on the ballot.

**Note:** Do not write on any other portion of the ballot.

- Step 5 Repeat until all contests in report prior to "END OF CARD 1" have been marked.
- Step 6 Review the ballot card. Do any highlighted contests have a vote marked?
   Note: A vote is indicated by the voter making a mark within the white space of the contest. (See sample below).

To vote, use only **Blue** or **Black** ink pen or marker. Completely fill in the oval voting target 
to the left of your choice like this:

NO RED INK.

If Yes, Place the highlighted card (Card 1) in the red "To Duplication" tray. If No, Place the highlighted card (Card 1) in the white "To Extraction" mail tray.

Revision Date: 07/03/2023

- 2. Locate the ballot card labelled "Card: Card 2 of 2" at the top of the voted ballot.
  - ➤ Does the report show "START OF CARD 2"?

**If No,** Place the card (Card 2 of 2) in the white "To Extraction" mail tray and proceed to number 3. **If Yes,** follow the steps below:

- **Step 1** Locate the **Heading** shown in the report on the voted ballot.
- **Step 2** Under the **Heading** identified, locate the first **Contest Heading** shown in the report on the voted ballot.
- **Step 3** Verify the Contest Heading on the voted ballot matches the Contest Heading in the report.
- **Step 4** With your pink highlighter, <u>carefully</u> draw a line diagonally through the Contest Heading on the ballot.

**Note:** Do not write on any other portion of the ballot.

- Step 5 Repeat until all contests in report prior to "END OF CARD 2" have been marked.
- Step 6 Review the ballot card. Do any highlighted contests have a vote marked?
   Note: A vote marked is indicated by the voter making any mark within the white space of the contest area. (See sample below).

To vote, use only **Blue** or **Black** ink pen or marker. Completely fill in the oval voting target 
to the left of your choice like this:

NO RED INK.

If Yes, Place the highlighted card (Card 2) in the red "To Duplication" tray.

If No, Place the highlighted card (Card 2) in the white "To Extraction" mail tray.

- Step 7 Once all contests have been marked, proceed to number 3.
- 3. Place the Provisional Ballot Envelope in the white mail tray at the bottom of your cart.
- 4. If more Provisional Ballot Envelopes are available, pull the next Provisional Ballot Envelope and return to the "Locating contests to be redacted" section of this procedure to begin again.

| Document Owner: Ballot Duplication     | Initiation Date: 11/22/2016 |
|----------------------------------------|-----------------------------|
| Version Number: 1.0, Original Document | Date: 07/03/2023            |
| Version Written By: Erman de Guzman    |                             |